# **Создание и использование страниц шаблонов в программе Indesign**

Пустовая Татьяна ГР-19-11-1

⚫ Каждый создаваемый документ содержит страницу-шаблон. При добавлении объектов в шаблон они появляются на всех страницах документа, основанных на данном шаблоне.

#### **Работа со страницамишаблонами**

- ⚫ ȁелкните два раза по названию страницышаблона в палитре Pages. Шаблон будет открыт в окне документа.
- ⚫ Добавьте в страницу-шаблон текстовые блоки, изображения и любые другие элементы.
- ⚫ Если документ выполнен в виде разворота шаблон будет двусторонним. Левая сторона страницышаблона управляет четными страницами документа, правая - нечетными.
- ⚫ Сделайте страницу документа активной, щелкнув два раза по ее названию. Все объекты, помещенные в шаблон, появятся на странице.
- ⚫ Снова откройте страницу-шаблон и внесите необходимые изменения. Все изменения отразятся на страницах документа
- ⚫ Документ может иметь несколько страницшаблонов для разных его частей.

## **Добавление объекта в страницушаблон**

- ⚫ Выберите опцию New Master (Новая страница-шаблон) из меню палитры Pages. На экране появится диалоговое окно New Master (Укажите букву для префикса страницы-шаблона.
- ⚫ Префикс появляется внутри страниц, к которым применяется данный шаблон.
- ⚫ Введите имя страницы-шаблона.
- ⚫ Из выпадающего меню выберите страницу-шаблон, на которой будет основана новая страницашаблон.
- ⚫ Изменения, внесенные в страницу-шаблон, повлекут за собой соответствующие изменения основанной на ней страницы-шаблона.
- ⚫ Задайте количество страниц шаблона. Таким образом вы создадите шаблон разворота.
- ⚫ ǿтобы получить новый шаблон, не открывая диалогового окна New Master, щелкните по пиктограмме новой страницы в нижней части палитры Pages, удерживая нажатой клавишу Ctri.
- ⚫ В процессе работы иногда требуется преобразовать страницу документа в страницу-шаблон. Программа InDesign позволяет легко это сделать.

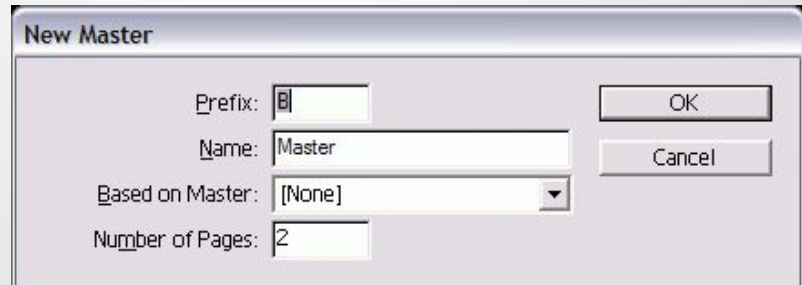

#### **Создание новой страницышаблона**

- ⚫ Работая над этой книгой, я использовала три шаблона разворота. Один основной шаблон содержал только направляющие и номера страниц книги. На нем были основаны шаблон для обычных страниц и шаблон предисловия главы.
- ⚫ Таким образом, при необходимости смещения номеров страниц мне достаточно было внести изменения только в основной шаблон. Остальные шаблоны обновлялись автоматически.

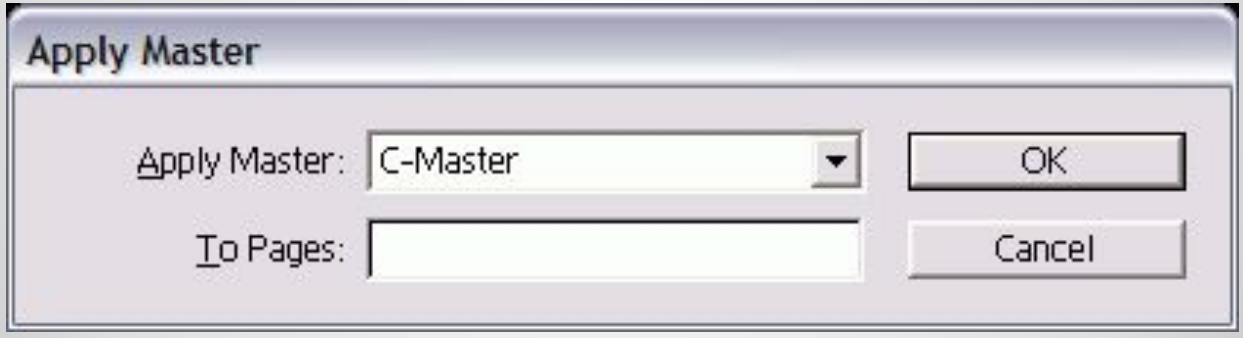

#### **Создание страниц-шаблонов на основе существующих**

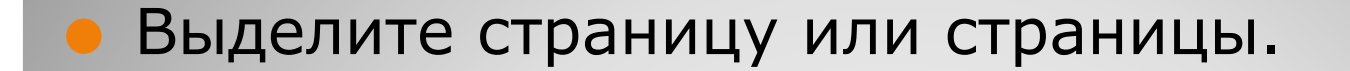

Перетащите страницу или страницы из области работы с документом в область работы с шаблонами

Или Выберите опцию Save as Master (Сохранить как шаблон) из меню палитры Pages.

Новые страницы, добавляемые в документ, базируются на шаблоне, примененном к последней странице документа. Вы можете легко изменить эту страницу-шаблон.

#### **Преобразование страницы документа в шаблон**

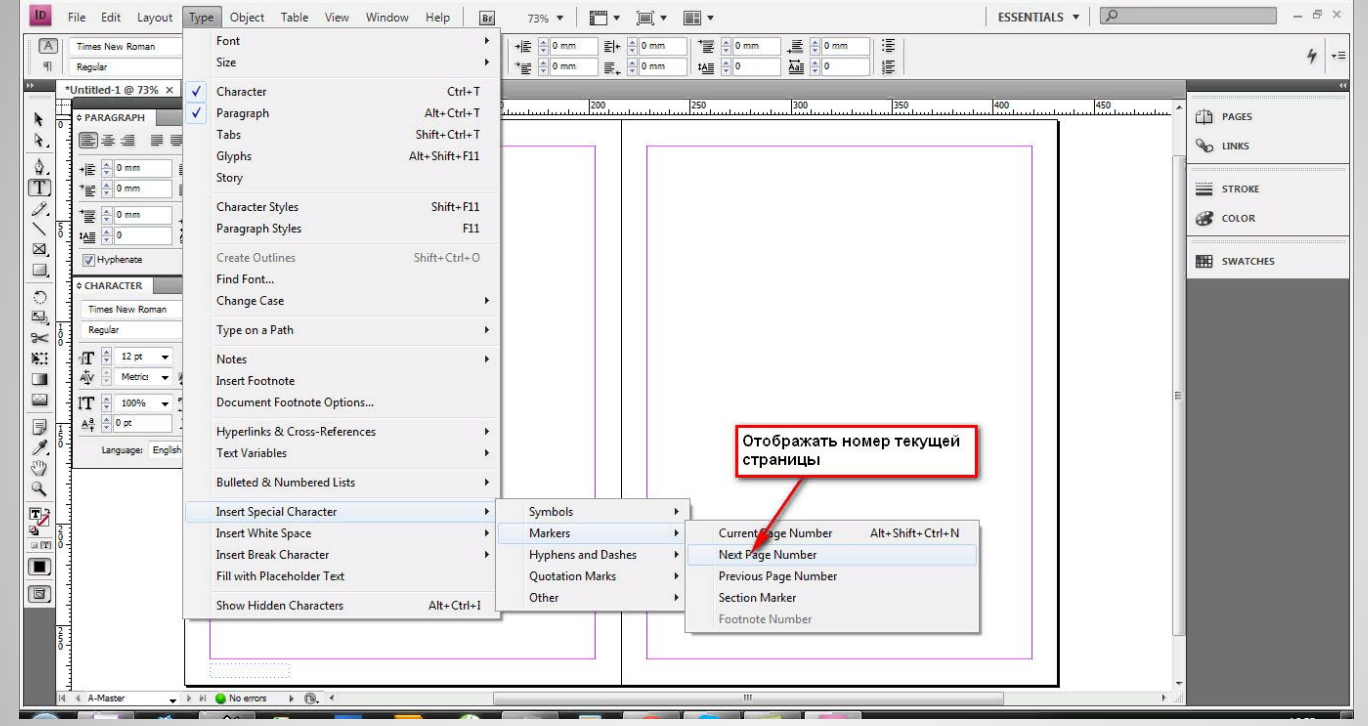

#### **Определение числа страницшаблонов**

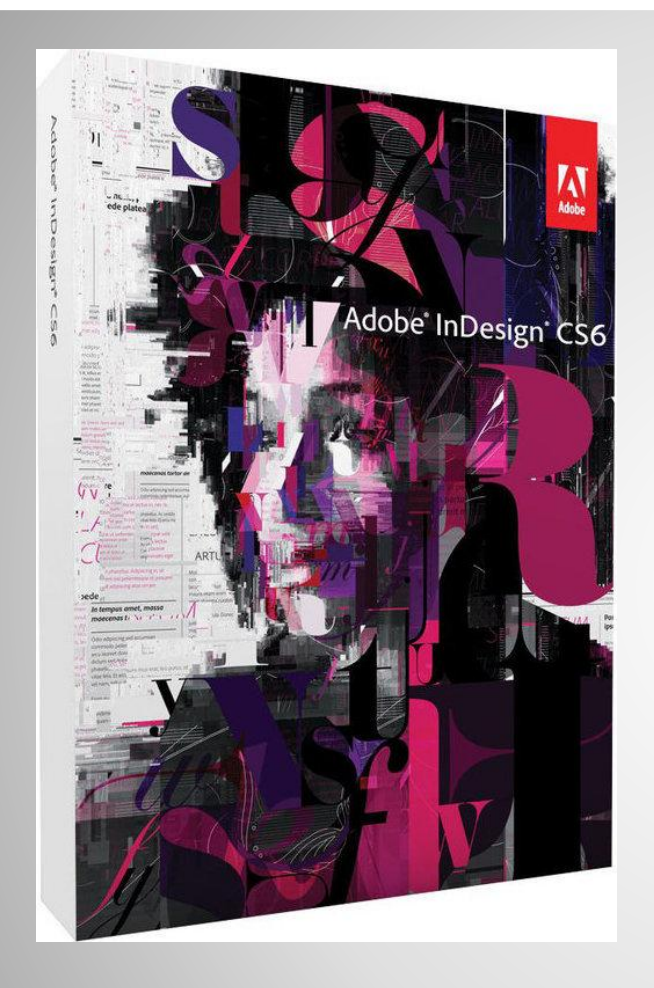

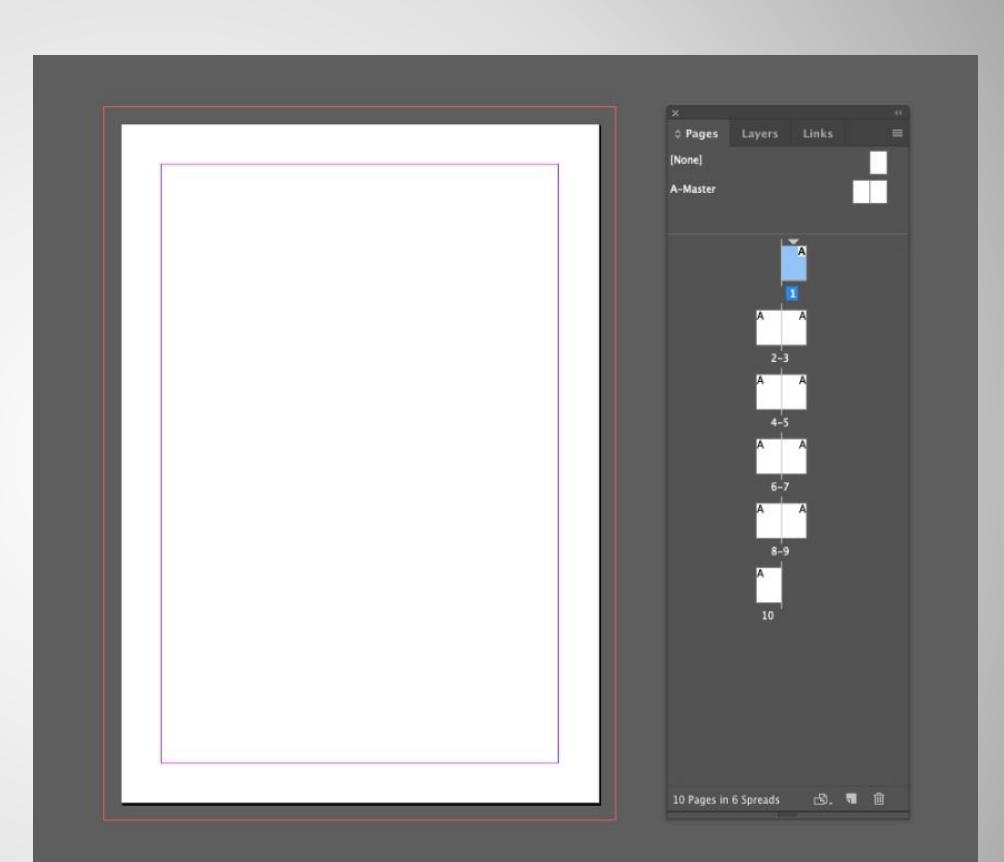

# **Adobe Indesign**

- Удерживая нажатой клавишу Ctrl+ Shift, щелкните по элементу, который хотите изменить. Элемент будет выбран.
- ⚫ Внесите в него необходимые изменения.
- ⚫ Несмотря на внесенные изменения объект может сохранять связь со страницей-шаблоном.
- ⚫ Допустим, вы захотите изменить все элементы шаблона на странице. Программа InDesign позволяет сделать это посредством одной команды.

## **Изменение элементов шаблона на странице документа**